The default **First Article > Multiple Parts** reports that come with QC-CALC only show 5 parts. This White Paper will give step by step instructions for designing your own custom template and adding a 6<sup>th</sup> part column to one of the First Article – Multiple Parts standard templates.

### The Report Designer

The directions shown here will walk you through adding a column for Part 6 in the report and shrinking the remaining columns to make enough room on the page for an additional column. This is a lengthy process, but relatively simple to accomplish.

1. From QC-CALC Real-Time choose the **Report > Design Template** menu.

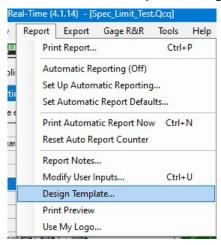

- 2. Right-click the FiveLand.FPF template from the list of files that appears and make a copy of it.
- 3. Select the copy and click Open.
- 4. The Report Designer now appears on the screen.

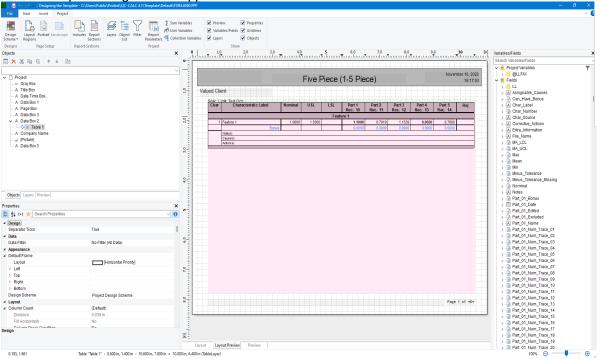

### **Making more Space**

- 1. Double click on the table and the Table Contents window will appear.
- 2. Choose the **Data Line** tab, then click on the "Label" line in the **Line** area. On the right side of the screen change the **Width** to "1.95."

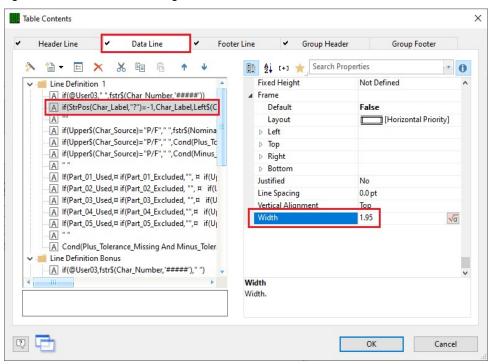

3. Next, use the Ctrl key to click and highlight the "if(Used\_Part\_01..." through "if(Used Part 05..." in the **Line** area and set the **Width** for all 5 lines to "0.75."

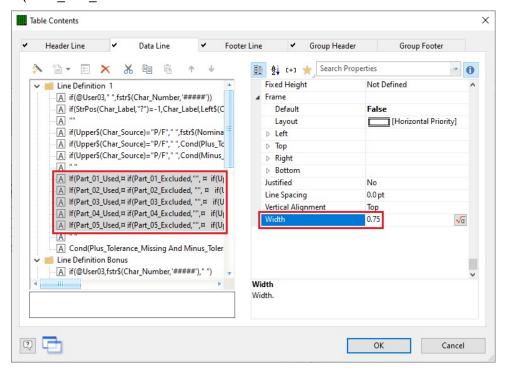

- 4. Now that we have made room in the Data area for the additional column, we need to do the same thing in the Header area.
- 5. Choose the **Header Line** tab then click on the "Characteristic Label" line in the **Line** area. On the right side of the screen change the **Width** to "1.95."

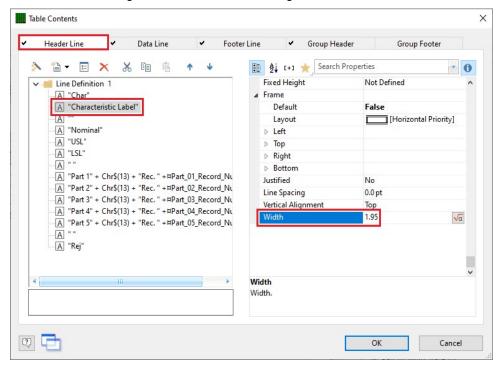

6. Next, use the Ctrl key to click and highlight the ""Part 1" + Chr\$(13)..." through "Part 5" + Chr\$(13)..." in the **Line** area and set the **Width** for all 5 lines to "0.75."

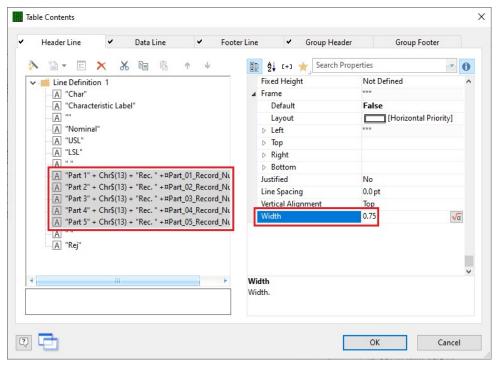

7. Click the **OK** button, to save these changes.

#### Adding a Column for Part 6

- 1. Double click on the table so that the Table Contents window will appear again.
- Choose the Data Line tab, highlight the "if(Used\_Part\_05..." line, then click the Copy line to Clipboard button followed by the Insert line(s) from Clipboard button. This was done so that you can easily get the same exact information in the Part 6 column without having to type in all of these commands.

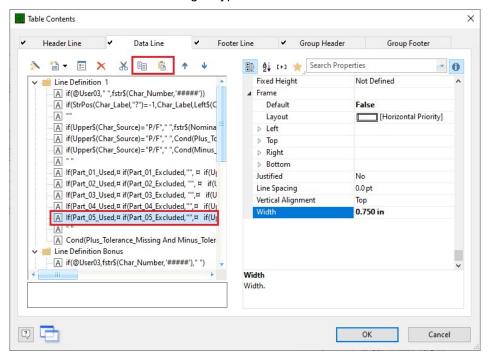

3. You now have 2 "if(Used\_Part\_05..." lines showing in the **Table Contents** window. Click on the bottom instance of that line and click the **Edit line** button.

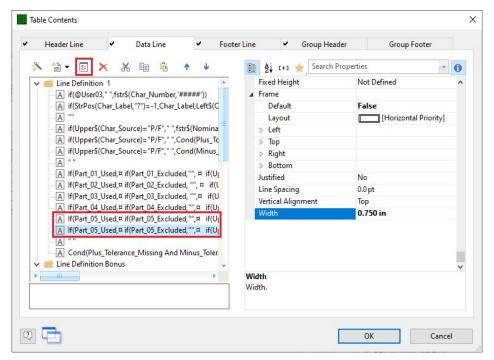

4. Now go through the entire block of commands in the bottom section of the **Edit Table** window, change all instances of "Part\_05" to "Part\_06", and click **OK**.

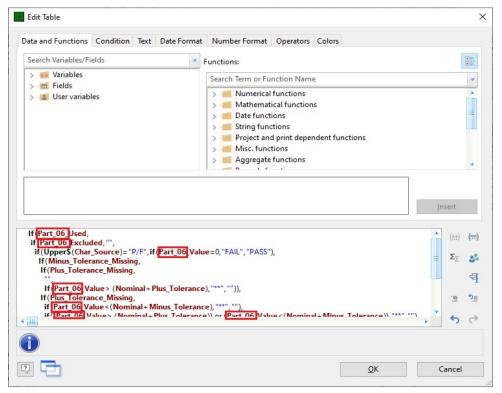

#### **New Column Header**

- 1. In the **Table Contents** window, choose the **Header Line** tab.
- Highlight the "Part 5..." line, then click the Copy line to Clipboard button followed by the Insert line(s) from Clipboard button.

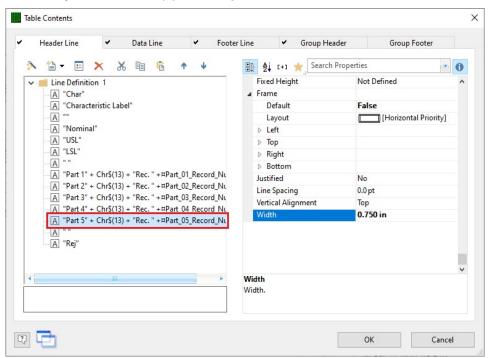

3. You now have 2 "Part 5..." lines showing in the **Table Contents** window. Click on the bottom instance of that line and click the **Edit line** button.

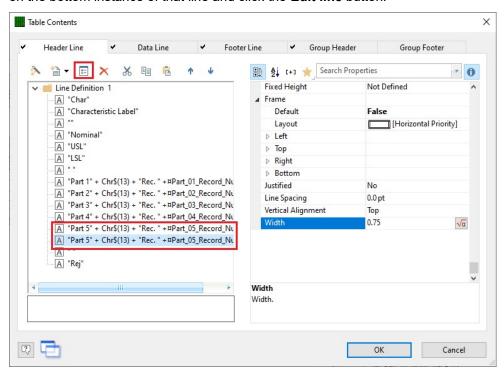

 Now go through the entire block of commands in the bottom section of the Edit Table window, change all instances of "Part\_05" to "Part\_06", and click OK.

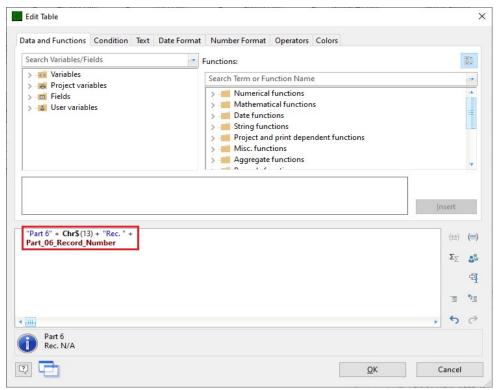

### **Final Steps**

- 1. Click **OK** on the **Table Contents** screen and save your changes (**File > Save**).
- 2. Exit from the Report Designer. You will see a question asking if you changed the number of parts in your report. Choose **Yes** on this message.

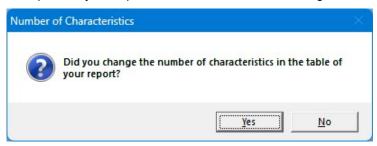

3. The next window that appears will be asking for the total number of parts now represented in this report. Answer this question with "6" for your report to run correctly in the future.

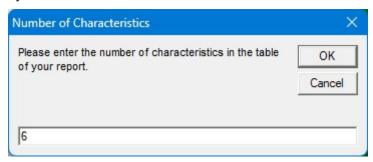

4. Now run your report and you should have a 6th column of parts.

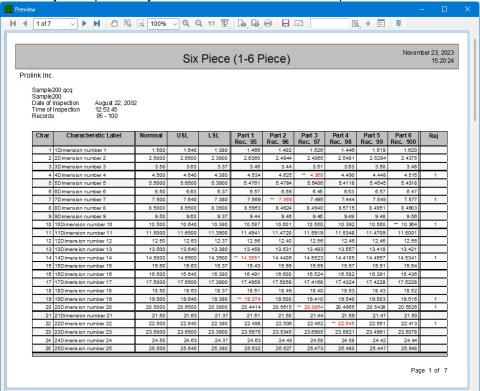